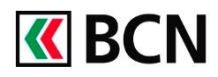

# Activer / Désactiver Notification push

### **Procédure détaillée**

#### Connectez-vous à BCN-Netbanking sur votre ordinateur (www.bcn.ch -> BCN-Netbanking). Attention, pour activer un nouvel appareil vous aurez besoin de votre lettre d'activation (étape 3).

1 Dans le **bandeau supérieur**, 1 **«BCN** cliquez sur Réglages CrontoSign. 2 Réglages de vos appareils de sécurité **Actions** 

- 2 Visualisez les Réglages de vos appareils de sécurité.
- **3** Pour activer les notifications push, veuillez cliquer sur Activez les notifications push.
- 4 Scannez la mosaïque avec votre application CrontoSign

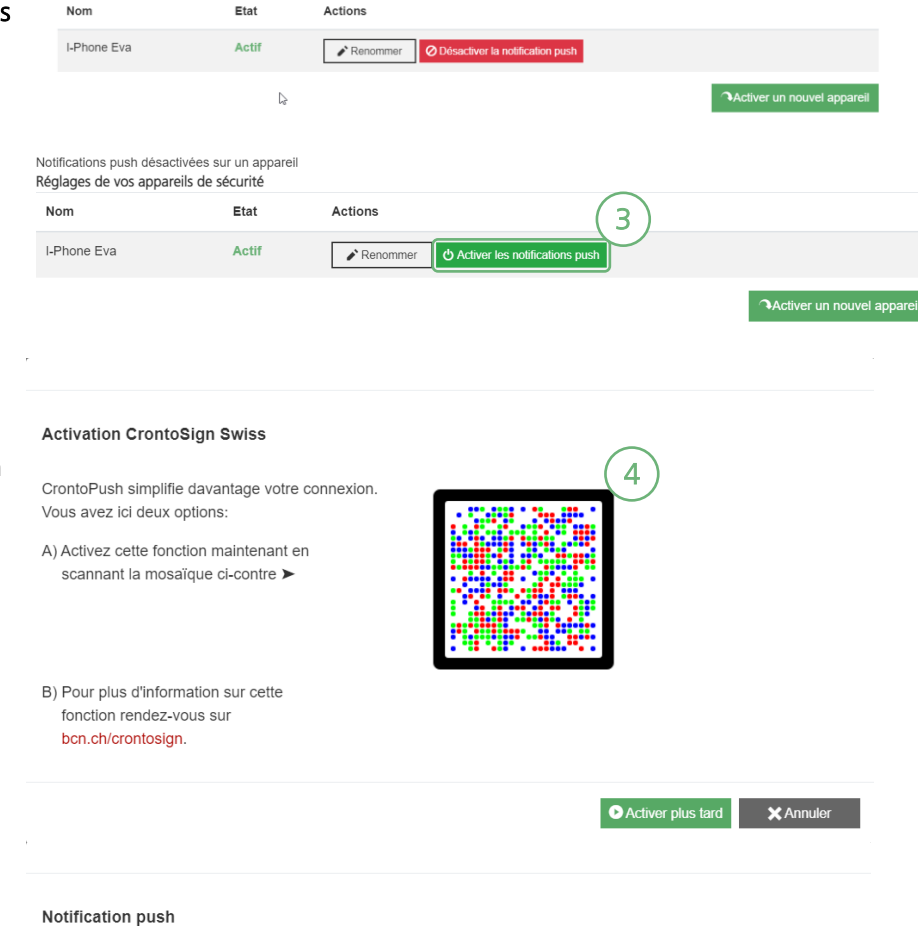

Félicitation, vous avez activé les notifications push.

Vous avez activé avec succès la notification push sur votre application CrontoSign Swiss.

A partir de maintenant, pendant le processus de login ou de confirmation, une notification va être envoyée sur cet appareil. Afin de poursuivre le login ou de signer la transaction, vous devrez confirmer la notification sur votre appareil.

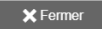

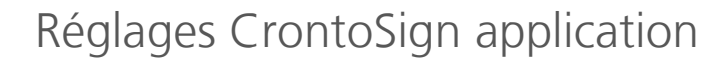

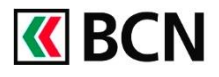

5 Pour désactiver les Réglages de vos appareils de sécurité notifications, cliquez sur 5 Etat Actions Nom Désactiver la notification I-Phone Eva Actif Renommer 0 push.  $\mathbb{S}$ **Activer un no 6** Confirmez la désactivation Voulez-vous vraiment désactiver les notifications push pour des notifications push en l'appareil "I-Phone Eva"? cliquant sur OK. 5 **X** Annuler

## **Aide et support**

Les collaborateurs de la Hotline e-services sont à votre entière disposition pour vous aider et répondre à vos questions.

#### Hotline e-services

- Par téléphone : 0800 820 620
- Online : [www.bcn.ch/hotline-eservices](https://www.bcn.ch/netbanking/hotline-bcn-netbanking)
- Lu-Ve, 7h45-17h30